# Ekstern hjemmeside

Forklaring af menupunkter og funktionalitet

- [Opgaver](https://viden.os2valghalla.dk/ekstern-hjemmeside-opgaver)
- Mine [opgaver](https://viden.os2valghalla.dk/ekstern-hjemmeside-mine-opgaver)
- Min [profil](https://viden.os2valghalla.dk/ekstern-hjemmeside-min-profil)
- Mit [team](https://viden.os2valghalla.dk/ekstern-hjemmeside-mit-team)
- [Opgavefordeling](https://viden.os2valghalla.dk/ekstern-hjemmeside-opgavefordeling)
- Mit [arbejdssted](https://viden.os2valghalla.dk/ekstern-hjemmeside-mit-arbejdssted)

## Vejledninger til deltagere

- Vejledning til [partisekretærer](https://viden.os2valghalla.dk/vejledning-til-partisekretaerer)
- [Vejledning](https://viden.os2valghalla.dk/vejledning-til-tilmelding) til tilmelding

## Login

Deltagere skal logge ind med MitID (medarbejdere skal benytte privat MitID). Der er ingen undtagelser, da vi på den måde får høj sikkerhed og vished for deltagernes identitet. Via MitID-login kan der desuden skaffes CPRnummer, som benyttes til at hente oplysninger fra CPR-registret og til at sende Digital Post.

## Roller

Der er tre forskellige roller:

- **Deltager**: Almindelig deltager i valget, som kan se menupunkterne[Opgaver](https://viden.os2valghalla.dk/node/17), Mine [opgaver](https://viden.os2valghalla.dk/node/33), Min [profil](https://viden.os2valghalla.dk/node/34) og [FAQ](https://viden.os2valghalla.dk/node/20) (hvis det er aktiveret). Skal være tilknyttet mindst et team.
- **Teamansvarlig**: Har samme rettigheder som en deltager samt mulighed for at se menupunkterneMit [team](https://viden.os2valghalla.dk/node/35) og [Opgavefordeling](https://viden.os2valghalla.dk/node/36)
- [Arbejdsstedansvarlig](https://viden.os2valghalla.dk/node/37): Har samme rettigheder som en deltager samt mulighed for at se menupunktetMit arbejdssted

Rollerne som teamansvarlig tildeles af en administrator på [Teams](https://viden.os2valghalla.dk/node/28).

Rollerne som arbejdsstedsansvarlig tildeles af en administrator på [Arbejdssteder](https://viden.os2valghalla.dk/node/7).

Det er muligt at tildele begge roller til den samme deltager.

## Formål med hjemmesiden

Den eksterne hjemmeside benyttes til forskellige ting, uanset om du tilbyder selvbetjening (ekstern tilmelding), eller du selv fordeler alle opgaver til deltagerne. Det drejer sig om disse brugsscenarier:

### **For alle deltagere:**

Ejer: Version:

Godkender: Godkendelsesdato: Revisionsdato:

- Svare på invitation til en opgave
- Skal oprette sig som medlem af et team
- Finde og tilmelde sig en opgave
- Rette kontakt- eller specialkostoplysninger på sin profil
- Finde oplysninger om en accepteret opgave
- Afmelde sig en opgave

#### **For teamansvarlige:**

- Invitere deltagere til at blive medlem af et team
- Se oversigt over teammedlemmer
- Se alle teamets opgaver og status på tilmelding
- Se detaljer om opgaver
- Finde links til specifikke opgaver

#### **For arbejdsstedsansvarlige:**

- Se oversigt over opgaver på arbejdsstedet og deres status
- Se deltageroplysninger på dem, der er tildelt opgaver på arbejdsstedet

Godkendelsesdato: Revisionsdato:

### Dokumenter i dokumentsamlingen

- 1. Ekstern [hjemmeside](#page-3-0) Opgaver
- 2. Ekstern [hjemmeside](#page-4-0) Mine opgaver
- 3. Ekstern [hjemmeside](#page-5-0) Min profil
- 4. Ekstern [hjemmeside](#page-7-0) Mit team
- 5. Ekstern hjemmeside [Opgavefordeling](#page-9-0)
- 6. Ekstern [hjemmeside](#page-11-0) Mit arbejdssted
- 7. Vejledning til [partisekretærer](#page-12-0)
- 8. [Vejledning](#page-13-0) til tilmelding

### <span id="page-3-0"></span>**Ekstern hjemmeside - Opgaver**

#### Emne: Ekstern [hjemmeside](https://viden.os2valghalla.dk/emne/ekstern-hjemmeside)

#### **Forklaring**

Menupunktet 'Opgaver' er kun synligt for deltagere som er logget ind og er tilknyttet et team.

Ved hjælp af dette kan deltagere se ledige opgaver fra det eller de teams, som de er medlem af. Deltagere kan benytte filtreringsmuligheder til at afgrænse hvilke opgaver, der vises.

Det er muligt for deltagere at se mere information og tilmelde sig opgaver.

#### **Betroede opgavetyper vises ikke**

Bemærk at betroede opgavetyper aldrig vises på oversigten. Hvis du vil gøre en opgave tilgængelig for alle teammedlemmer, så rediger opgavetypen, så den ikke er betroet. Trin for trin

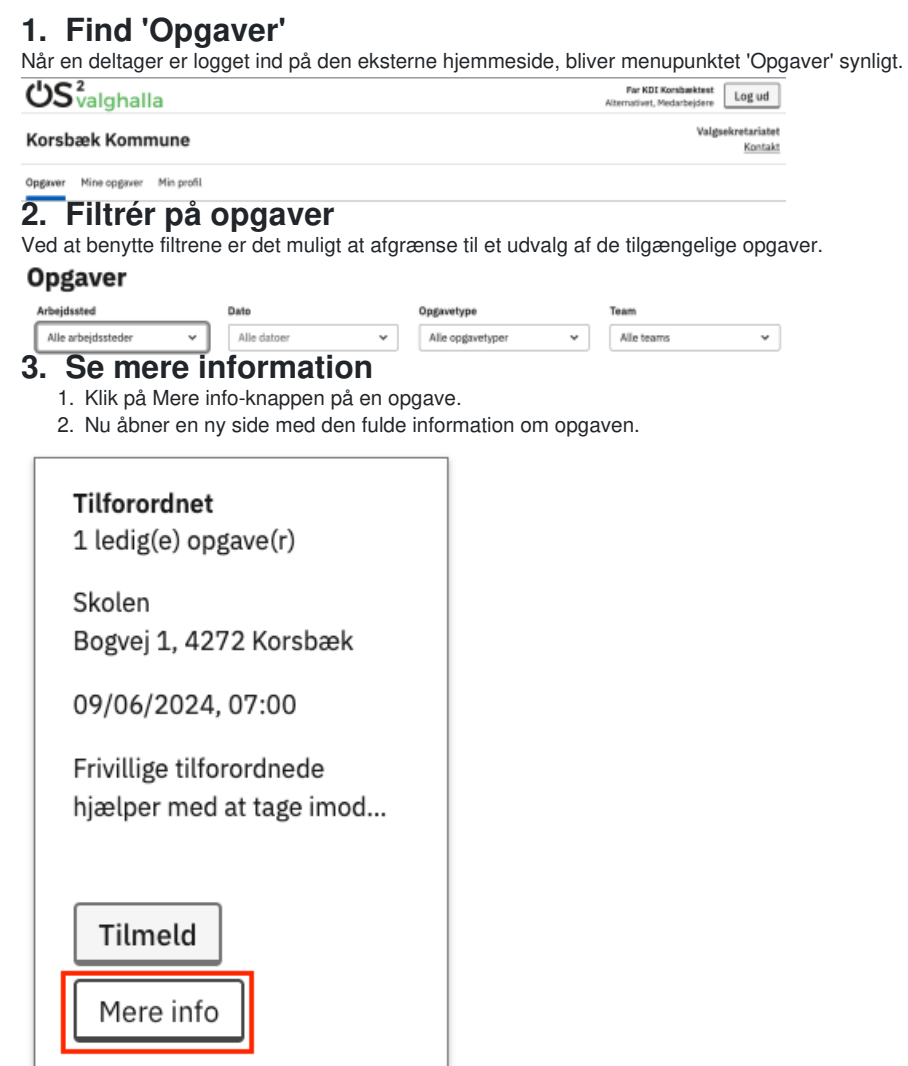

#### **4. Tilmeldelse til opgave**

- 1. Tilmeld dig til en opgave ved at klikke på Tilmeld-knappen
	- 1. Det kan enten gøres direkte fra opgave-oversigten eller fra siden med mere information om opgaven
- 2. Hvis der kommer en besked om, om du vil tilmelde dig, så klik på Bekræft tilmelding-knappen
- 3. Der vises en bekræftelse på, at du er blevet tilmeldt til opgaven
- 4. I visse situationer er det ikke muligt at tilmelde sig en opgave:
	- 1. Hvis du allerede er tilmeldt en anden opgave på samme tid
- 2. Hvis valideringen viser, at du ikke bor i den krævede kommune eller er fyldt 18 år på valgdagen
- 5. I de tilfælde viser en fejlbesked, hvor du ikke kan tilmelde dig

### <span id="page-4-0"></span>**Ekstern hjemmeside - Mine opgaver**

#### Emne: Ekstern [hjemmeside](https://viden.os2valghalla.dk/emne/ekstern-hjemmeside)

#### **Forklaring**

Ved hjælp af menupunktet 'Mine opgaver' har deltagere mulighed for at finde de(n) opgave(r), de er tilmeldt. For hver opgave vises detaljer samt PDF-guide, hvis denne er uploadet på [opgavetypen](https://viden.os2valghalla.dk/opgavetyper).

Deltagere har mulighed for at afmelde sig fra en opgave, så længe låseperioden på valget ikke er aktiv. Herefter henvises deltageren til at kontakte valgsekretariatet for at blive afmeldt. Trin for trin

#### **1. Find 'Mine opgaver"'**

Når en deltager er logget ind på den eksterne hjemmeside, bliver menupunktet 'Mine opgaver' synligt.

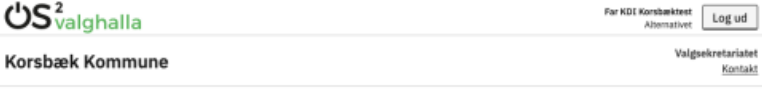

#### Opgaver Mine opgaver Min profil **2. Afmelding fra opgave**

Hvis deltagere alligevel ikke kan tage en opgave eller gerne vil skifte til en anden opgave, kan de selv afmelde sig tilmeldte opgaver

- 1. Find den opgave, der skal afmeldes
- 2. Klik på Afmeld-knappen
- 3. Du bliver bedt om at bekræfte afmeldingen klik på Afmeld-knappen
- 4. Der vises en bekræftelse på afmelding og opgaven forsvinder fra 'Mine opgaver'

Hvis låseperioden er aktiv, vil deltagere ikke længere selv kunne afmelde sig fra opgaver. De får vist besked om dette inkl. kontaktoplysninger, så de kan henvende sig til Valgsekretariatet.

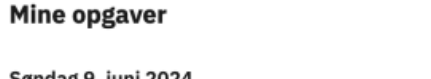

#### Søndag 9. juni 2024

#### Tilforordnet

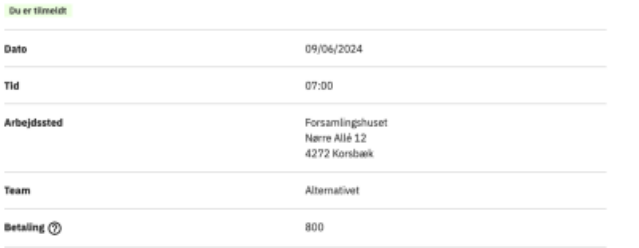

Cosswebeskrivelse

#### **Tilforordnet**

△ Det er ikke muligt at afmelde sig fra denne opgave, da den finder sted snart. Kontakt os venligst, hvis du ikke har mulighed for at deltage

Du er tilmeldt

**d** Print

### <span id="page-5-0"></span>**Ekstern hjemmeside - Min profil**

#### Emne: Ekstern [hjemmeside](https://viden.os2valghalla.dk/emne/ekstern-hjemmeside)

#### **Forklaring**

Ved hjælp af menupunktet 'Min profil' har deltagere mulighed for at se, tilrette og slette deres egen profil. Dette inkluderer mobilnummer, email og specialkost.

Muligheden for at slette sin egen profil gælder kun, så længe låseperioden ikke er aktiv. Herefter henvises deltageren til at kontakte valgsekretariatet for at blive slettet. Trin for trin

#### **1. Find 'Min profil'**

Når en deltager er logget ind på den eksterne hjemmeside, bliver menupunktet 'Min profil' synligt.

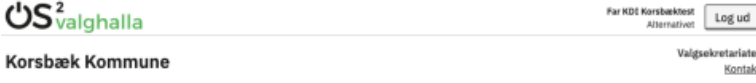

#### Opgaver Mine opgaver Min prof **2. Redigér oplysninger**

Deltagerens stamoplysninger hentes fra CPR-registret og opdateres derfra en gang i ugen, når der er et aktivt valg. Disse kan altså ikke redigeres.

- 1. Rediger mobilnummer i feltet
- 2. Rediger e-mailadresse i feltet
- 3. Afkryds de muligheder for speialkost, som kommunen tilbyder
- 4. Klik på Gem-knappen

#### Mobilnummer

Indtast et dansk telefonnummer på otte cifre

41873357

#### E-mail

For eksempel navn@domæne.dk

mogens@os2.eu

#### **Specialkost**

Vælg mellem mulighederne for særlig kost

Glutenfri kost

 $\Box$  Vegetarisk kost

#### **3. Slet profil**

- 1. Klik på Slet min profil-knappen
- 2. Du bliver bedt om at bekræfte, da de automatisk også fjernes fra tilmeldte opgaver 1. Klik på Ja, slet min profil
- 3. Din profil bliver nu slettet og du logges ud af systemet

Hvis låseperioden er aktiv, vil deltagere ikke længere selv kunne slette deres profil. De får vist besked om dette inkl. kontaktoplysninger, så de kan henvende sig til Valgsekretariatet.

## Slet min profil

Hvis du sletter din profil, bliver du automatisk afmeldt fra de opgaver, du er tilmeldt.

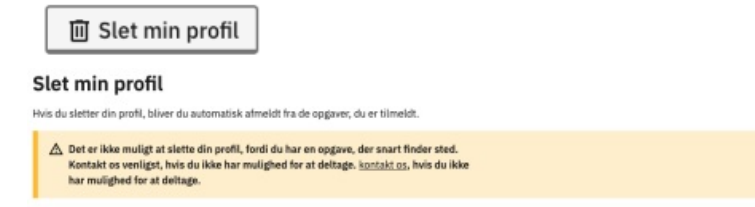

 $\Box$  Slet min profil

### <span id="page-7-0"></span>**Ekstern hjemmeside - Mit team**

Emne: Ekstern [hjemmeside](https://viden.os2valghalla.dk/emne/ekstern-hjemmeside)

#### **Forklaring**

Her kan teamansvarlige (fx en partisekretær) invitere nye medlemmer til teamet samt se en oversigt alle teammedlemmer.

Den teamansvarlige kan desuden fjerne en deltager fra et team. Dette er dog blokeret, hvis låseperioden er aktiv for en opgave tilknyttet en deltager, eller hvis deltageren har haft en opgave ved et tidligere valg.

#### **Menupunktet Mit team OBS!**

Menupunktet 'Mit team' er kun tilgængeligt for deltagere, der har fået tildelt rettigheder som [teamansvarlig](https://viden.os2valghalla.dk/teams).

#### **1. Find 'Mit team'**

Når en bruger med rettigheden teamansvarlig er logget ind på den eksterne hjemmeside, bliver menupunktet Mit team synligt.

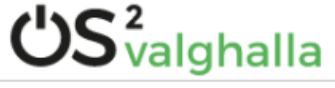

### **Korsbæk Kommune**

Opgaver Mine opgaver Min profil Mit team Opgavefordeling

### **2. Invitér deltagere til teamet**

Under Mit team kan du kopiere et link, som benyttes til at invitere nye deltagere til at blive medlem af det pågældende team.

Når de benytter det til at oprette sig i systemet, kan de melde sig til teamets ikke-betroede opgaver.

Når medlemmerne klikker på linket, ser de en invitation til at blive medlem af teamet. Herefter skal de logge ind med MitID og oprette en profil. Derefter kan de se de opgaver, der er ledige. Herefter kan de trykke tilmeld på den opgave, de gerne vil tilmelde sig.

#### **Mit team**

Socialdemokratiet v op Konier link til teamet

Inviter medlemmer til dit team ved at klikke på knappen "Kopier link til teamet". Dette giver dig et link i udklipsholderen, som du kan dele.

Ved hjælp af linket kan modtageren oprette en bruger og bliver automatisk tilføjet til teamet. Et teammedlem kan se og tilmelde sig alle ledige opgaver, der

 $\overline{1}$ 

#### **2.1. Forskellige opgavetyper**

I relation til dette er det vigtigt at huske, at der er to kategorier af opgaver i OS2valghalla:

- **Ikke-betroede opgaver** er opgaver, som alle kan tilmelde sig, hvis de melder sig ind i et team. Det er typisk opgaven som tilforordnet, der er en ikke-betroet opgave
- **Betroede opgave** er opgaver, som kræver, at du bliver inviteret specifikt til at påtage dig denne opgave. Det vil fx typisk være opgaven som valgstyrerformand.

#### **3. Se teamets medlemmer**

in 1

Ma

Du kan også se, hvem der har meldt sig til at deltage.

Det er desværre ikke muligt at se, hvilken opgave personerne har taget, men det arbejder vi på bliver muligt.

Som teamansvarlig har du også mulighed for at fjerne et medlem. Hvis du gør dette, så får personen besked om, at de er blevet fjernet, og opgaven bliver ledig. Bemærk at en administrator kan blokere for, at det er muligt.

**Fjern medlem** 

Fiern

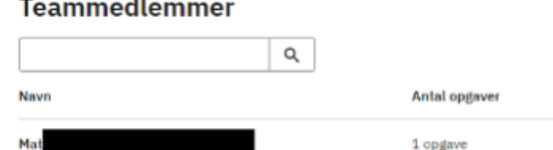

## **Ekstern hjemmeside - Opgavefordeling**

#### Emne: Ekstern [hjemmeside](https://viden.os2valghalla.dk/emne/ekstern-hjemmeside)

#### **Forklaring**

Her kan den teamansvarlige (fx en partisekretær) se en oversigt over alle opgaver, som er tildelt til teamet - både betroede og ikkebetroede.

Den teamansvarlige kan desuden finde og kopiere et link til de enkelte opgaver. Linket kan derefter deles via mail eller lignende med dem, der skal have den specifikke opgave.

Det er ikke muligt for teamansvarlige at tildele en opgave direkte til en deltager.

#### **Menupunktet Opgavefordeling OBS!**

Menupunktet 'Opgavefordeling' er kun tilgængeligt for deltagere, der har fået tildelt rettigheder som [teamansvarlig](https://viden.os2valghalla.dk/teams).

### **1. Find 'Opgavefordeling'**

Når en bruger med rettigheden teamansvarlig er logget ind på den eksterne hjemmeside, bliver menupunktet Opgavefordeling synligt.

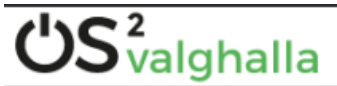

### **Korsbæk Kommune**

Opgaver Mine opgaver Min profil Mit team Opgavefordeling

### **2. Se opgaveoversigt og -status**

Du kan se alle de opgaver som er tildelt teamet på oversigten.

Den overordnede status lige under de forskellige filter-muligheder. Bemærk at antallet opdateres, hvis du bruger et filter til at afgrænse - fx på opgavetype.

På hver enkelt "kort" kan du se, hvor mange personer der skal findes til hver opgave på de forskellige valgsteder, og hvor mange af opgaverne der er taget.

### **Opgavefordeling**

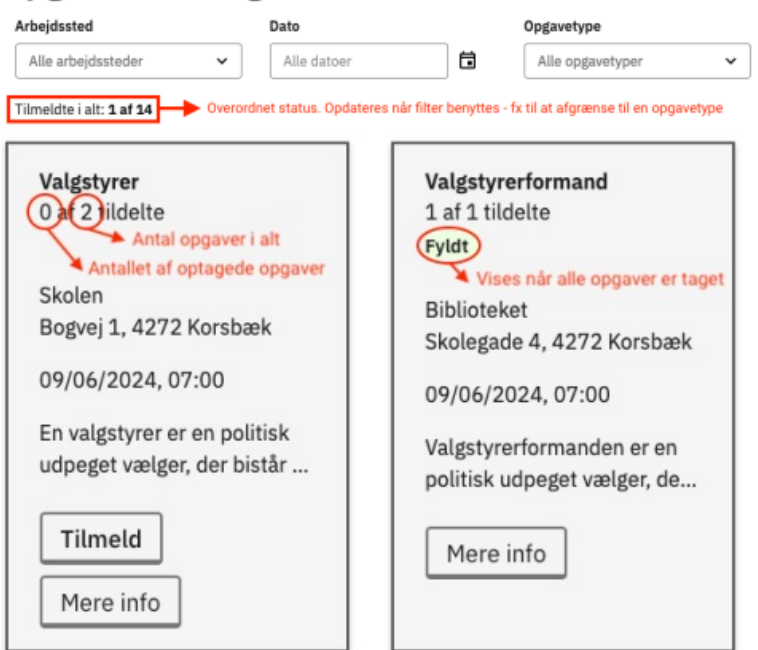

**3. Forskellige opgavetyper**

<span id="page-9-0"></span>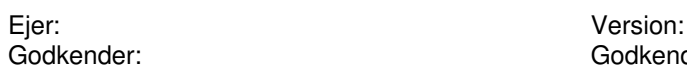

I relation til dette er det vigtigt at huske, at der er to kategorier af opgaver i OS2valghalla:

- **Ikke-betroede opgaver** er opgaver, som alle kan tilmelde sig, hvis de melder sig ind i et team. Det er typisk opgaven som tilforordnet, der er en ikke-betroet opgave
- **Betroede opgave** er opgaver, som kræver, at du bliver inviteret specifikt til at påtage dig denne opgave. Det vil fx typisk være opgaven som valgstyrerformand.

De lyse opgaver er de ikke-betroede opgaver, og de grå er de betroede opgaver.

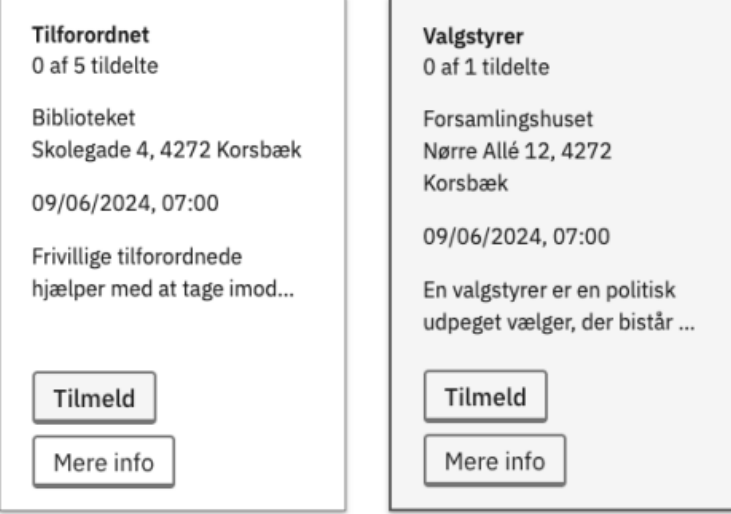

### **4. Find link til specifik opgave**

Hvis man ved, hvem der skal have de enkelte opgaver, som teamet har ansvaret for, kan man sende et link direkte til opgaven

Se video om links til [specifikke](https://www.loom.com/share/4ce2bb9606ef4a2aa837f31e61a41f78?sid=8d27beab-a420-4863-8e5b-8e3675fba986) opgaver

Følg disse trin.

### **4.1. Klik på Mere info på opgaven**

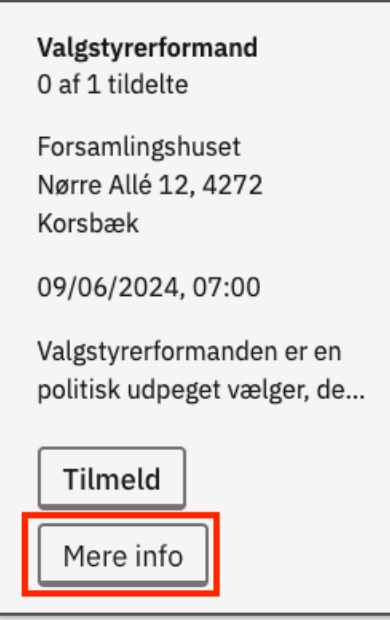

#### **4.2. Kopier linket og del det**

Her kan du så kopiere linket til denne specifikke opgave. Linket skal sendes til personen, der skal tilmelde sig - fx via mail.

## Valgstyrerformand

Kopier link til opgave Tilmeld dig selv

Inviter deltagerne til at tilmelde sig denne opgave ved at klikke på knappen 'Kopier link til opgave'.<br>hjælp af linket kan modtageren tilmelde sig denne specifikke opgave-

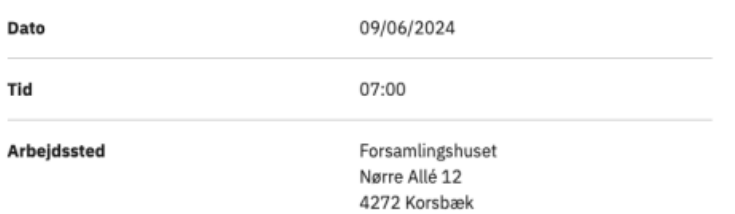

### <span id="page-11-0"></span>**Ekstern hjemmeside - Mit arbejdssted**

#### Emne: Ekstern [hjemmeside](https://viden.os2valghalla.dk/emne/ekstern-hjemmeside)

#### **Forklaring**

Under menupunktet Mit arbejdssted kan man se en oversigt over de tildelte opgaver på et arbejdssted. Desuden er der en oversigt over de deltagere, som er tildelt opgaver på arbejdsstedet og deres kontaktoplysninger. Begge dele kan ses for alle datoer, hvor der er opgaver på arbejdsstedet.

En arbejdsstedsansvarlig har ikke mulighed for at tildele deltagere til opgaver eller fjerne dem fra dem.

Denne funktion er særligt tiltænkt valgsekretærer, der er ansvarlige for et valgsted.

#### **Menupunktet Mit arbejdssted OBS!**

Menupunktet 'Mit arbejdssted' er kun tilgængeligt for deltagere, der har fået tildelt rettigheder som [arbejdsstedsansvarlig](https://viden.os2valghalla.dk/arbejdssteder).

### **1. Find 'Mit arbejdssted'**

Når en bruger med rettigheden arbejdsstedsansvarlig er logget ind på den eksterne hjemmeside, bliver menupunktet Mit arbejdssted

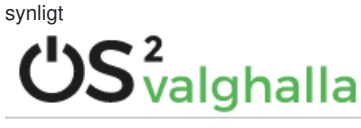

## **Korsbæk Kommune**

Opgaver Mine opgaver Min profil Mit arbejdssted

#### **2. Se opgaveoversigt og status**

Som det første kan du se en oversigt over alle oprettede opgaver på arbejdsstedet.

Der vises, hvilker typer af opgaver, der skal løses, og hvornår de starter og slutter. Bemærk at sluttidspunktet kan være misvisende, da OS2valghalla ikke understøtter, at en opgave kan strække sig over midnat.

Du kan også se en status over, hvor mange deltagere der har accepteret opgaverne.

#### Mit arbejdssted

#### **Biblioteket**

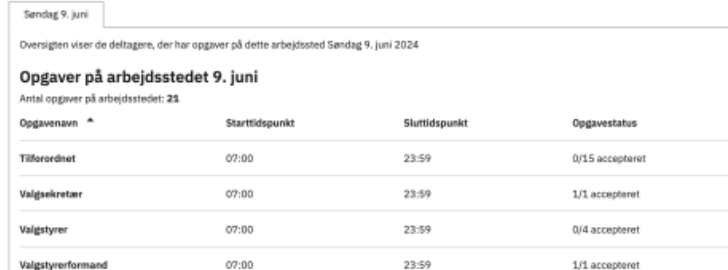

### **3. Se deltagerne og deres kontaktoplysninger**

Nederst på siden kan du finde en liste over de deltagere, som skal løse opgaver.

Du kan også se, hvilket parti eller team de er på, deres alder og deres kontaktoplysninger.

Benyt søgefeltet til at søge på navnet på en deltager.

### Godkendelsesdato: Revisionsdato:

#### Deltagere på arbejdsstedet 9. juni

<span id="page-12-0"></span>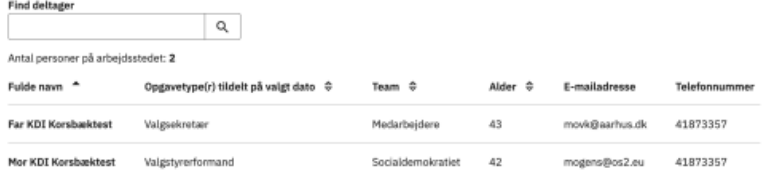

### **Vejledning til partisekretærer**

#### Emne: Ekstern [hjemmeside](https://viden.os2valghalla.dk/emne/ekstern-hjemmeside)

Fredericia Kommune har udarbejdet en vejledning til partisekretærer og andre partiansvarlige.

Udgangspunket er, at en partiansvarlig opretter sig som teammedlem via et invitationslink til et team. Derefter tildeles den partiansvarlige rettigheden som teamansvarlig (se [vejledning](https://viden.os2valghalla.dk/oprettelse-af-partisekretaerer)).

#### Download [vejledningen](https://viden.os2valghalla.dk/sites/default/files/2024-04/Vejledning%20til%20Partiansvarlig.docx)

<span id="page-13-0"></span>Filen er i Word-format, så du har mulighed for at rette den til, så den passer til jeres arbejdsgange.

## **Vejledning til tilmelding**

Emne: Ekstern [hjemmeside](https://viden.os2valghalla.dk/emne/ekstern-hjemmeside)

Fredericia Kommune har udarbejdet en vejledning til, hvordan man tilmelder sig til en opgave.

Udgangspunket er, at kommunen udbyder opgaver til teams ved hjælp af [opgavelinks](https://viden.os2valghalla.dk/opret-opgavelink). Derefter har deltagere selv mulighed for at afmelde sig eller flytte til et andet arbejssted.

Download [vejledningen](https://viden.os2valghalla.dk/sites/default/files/2024-04/Vejleding%20til%20tilmelding.docx)

Filen er i Word-format, så du har mulighed for at rette den til, så den passer til jeres arbejdsgange. Emne: Ekstern [hjemmeside](https://viden.os2valghalla.dk/emne/ekstern-hjemmeside)